#### *"Não consigo lançar nada no sistema"*

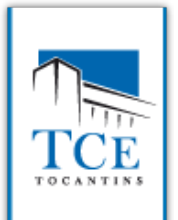

CODES

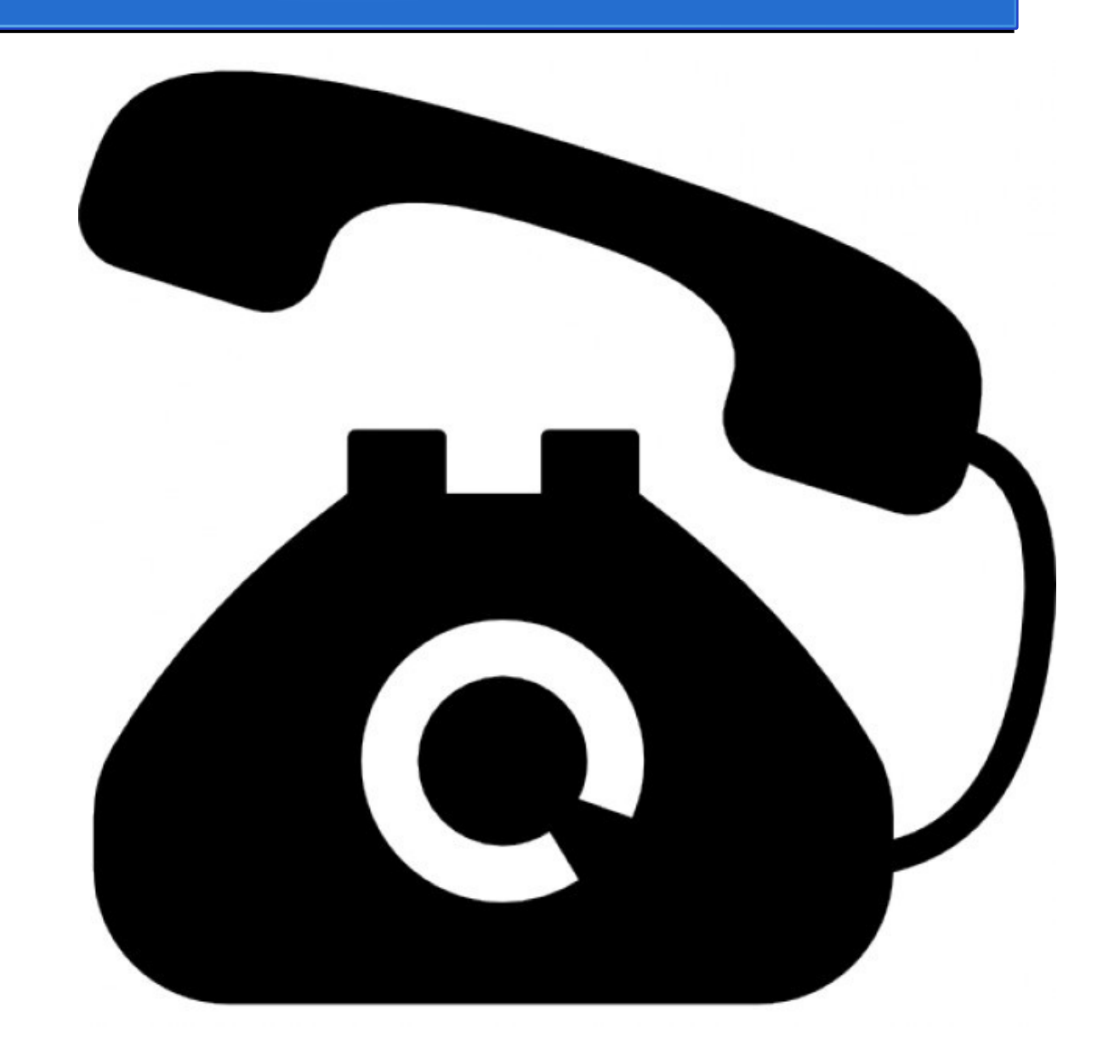

#### Bem, esse é um problema meio vago…

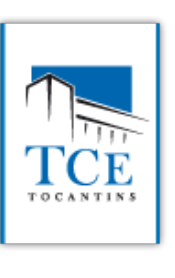

CODES

Contudo o primeiro passo para resolver qualquer problema com o Jurisdicionado **é nos certificarmos em qual página ele está**.

Isso pois muito problemas dos Jurisdicionados não estão relacionados diretamente com o SICAP-LO (100% em 2016), mas sim, em seu **cadastro no CADUN, ou em sua máquina local de trabalho**.

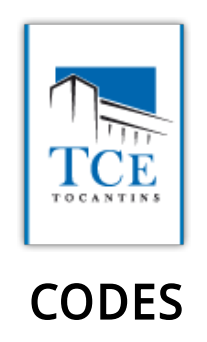

### Sendo assim, vamos fazer um *tour* pelo caminho de acesso do jurisdicionado:

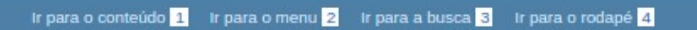

ACESSIBILIDADE ALTO CONTRASTE MAPA DO SITE

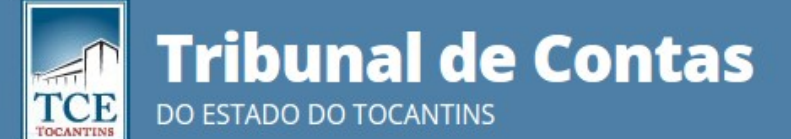

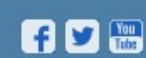

 $\alpha$ 

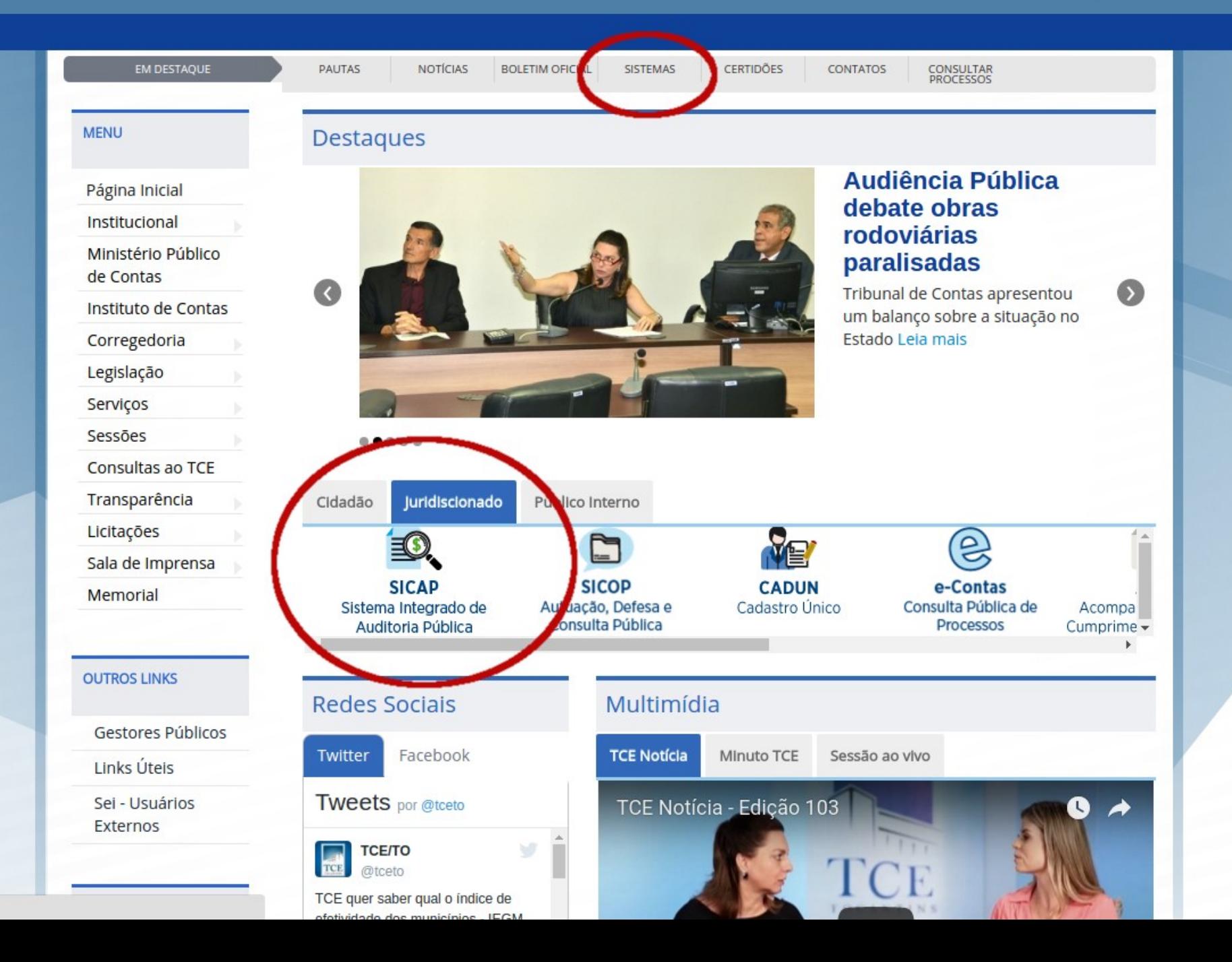

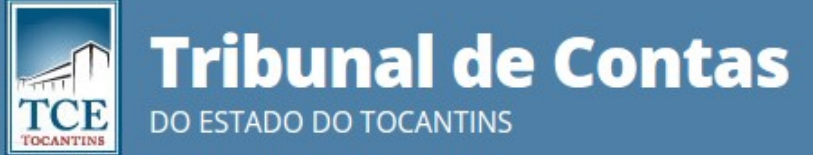

Buscar no portal

 $\alpha$ 

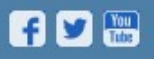

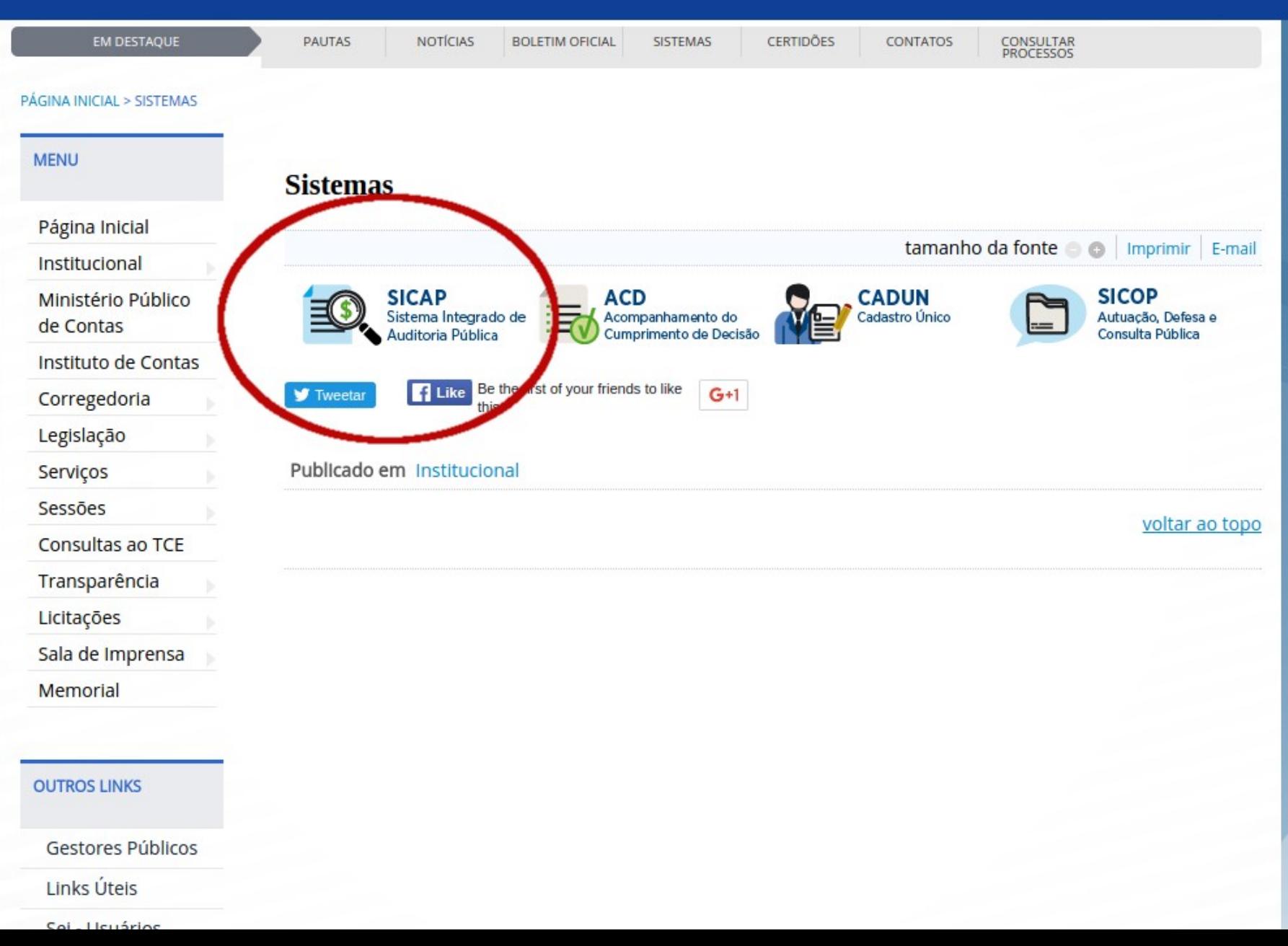

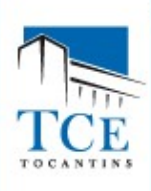

SICAP - SISTEMA INTEGRADO DE AUDITORIA PUBLICA **Tribunal de Contas do Estado do Tocantins** 

#### SELECIONE O MÓDULO QUE DESEJA ACESSAR

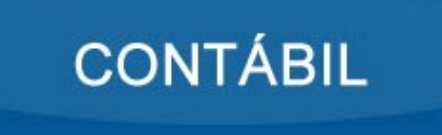

**ACCI** Análise Conclusiva do Controle Interno

#### **ATOS DE PESSOAL**

#### LICITAÇÃO E OBRAS

Tribunal de Contas do Estado do Tocantins - Palmas / TO Av. Joaquim Teotônio Segurado, 102 Norte, Cj. 01, Lts 01 e 02 - Plano Diretor Norte - Cep: 77.006-002 Fone: (63) 3232-5800- Horário de funcionamento: 12h às 18h.

#### SICAP LO - LICITAÇÕES, CONTRATOS E OBRAS

Tribunal de Contas do Estado do Tocantins

Inicio

Mural Informativo

Legislação

Manual

Contato

Pagina Principal

#### Bem Vindo ao Portal do SICAP-LO-Licitações, Contratos e Obras

O Tribunal de Contas do Estado do Tocantins está constantemente se modernizando e investindo em tecnologia para aprimorar os serviços oferecidos aos jurisdicionados. Encurtar as distâncias e facilitar o acesso são alguns dos nossos objetivos, além de garantir a aplicação responsável do dinheiro público.

O desenvolvimento do SICAP-LO - Licitacão. Contratos e Obras cumpre o disposto no artigo 7º. IV da Lei nº 1284, de 17 de dezembro de 2001, visando regularizar o desempenho das funções de controle externo. Foi instituído através da Instrução Normativa TCE/TO nº 10, de 11 de dezembro de 2008, e dispõe sobre o envio de dados de Procedimentos Licitatórios, Contratos, Obras e Medição de Serviços de Engenharia, quando for o caso, por meio eletrônico com assinatura digital, pelos órgãos da administração direta e indireta do Estado e Municípios, a fim de compor banco de dados com informações que propicia maior agilidade e efetividade nas ações do controle externo do Tribunal, e no futuro próximo, com a disponibilização dos dados para o cidadão, poderá ser utilizado também como ferramenta de gestão e controle, pelo próprio jurisdicionado e por toda sociedade.

O encaminhamento de dados se dá por meio de preenchimento de telas, com campos de fácil entendimento, e importação de arquivos, em PDF e DWG nos casos de projetos, e está descrito passo a passo no Manual do Usuário, que pode ser acessado aqui neste banner, clicando na aba Manual do Sistema. Os prazos de envio das informações deverão seguir o disposto na Instrução Normativa TCE/TO nº010/2008, conforme artigos 3º e 6º, para fins de análise de tempestividade.

O sistema é dividido em 04(quatro) Fases, sendo: 1ª Fase-Editais de Licitação ou Atos de Dispensa e Inexigibilidade, 2ª Fase-Acompanhamento e resultado do Procedimento Licitatório, 3ª Fase-Contratos e Termos Aditivos e Apostilamentos, quando for o caso, e Fase-Obra e Medições, quando for o caso.

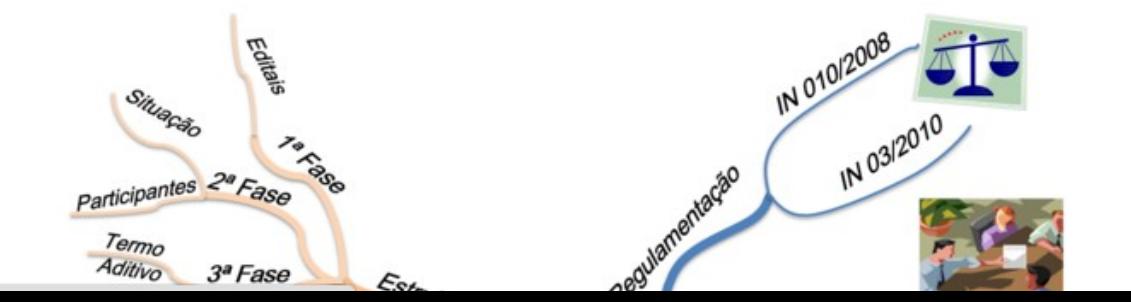

#### **ACESSO SICAP-LO**

Módulo Jurisdicionado

#### **ACESSO SICAP-LO AUDITOR**

Módulo Restrito aos Servidores do TCE

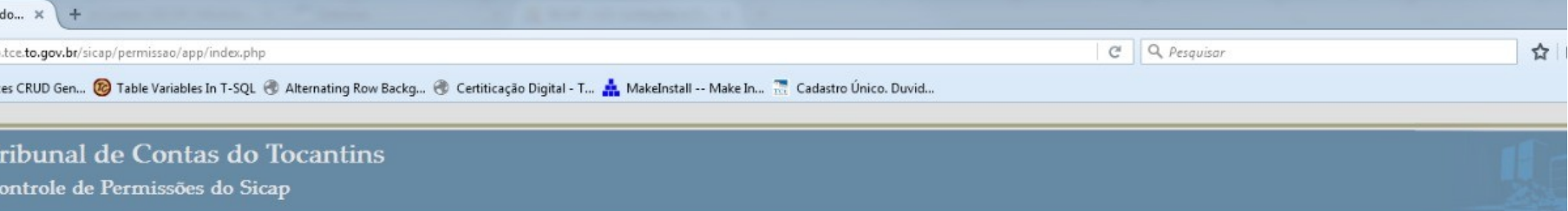

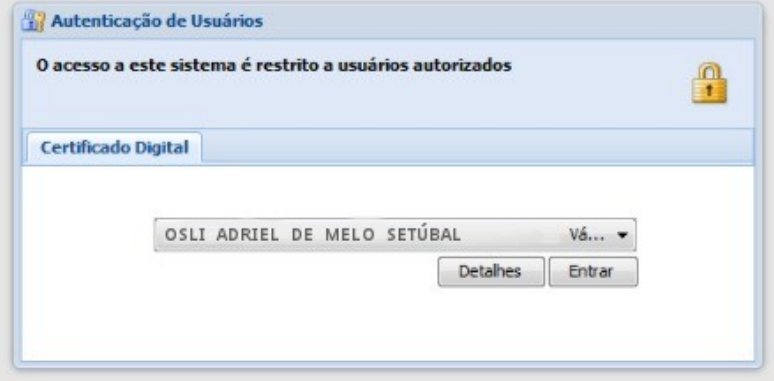

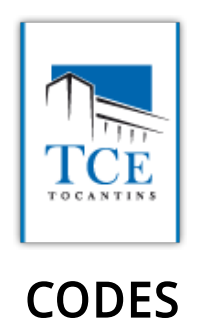

### Muitas vezes, a maioria dos problemas se dá aqui…

Ao invés de aparecer o campo com o nome do usuário para se utilizar o sistema, com os botões "Detalhes" e "Entrar", aparece um quadro cinza, como podemos ver no próximo slide.

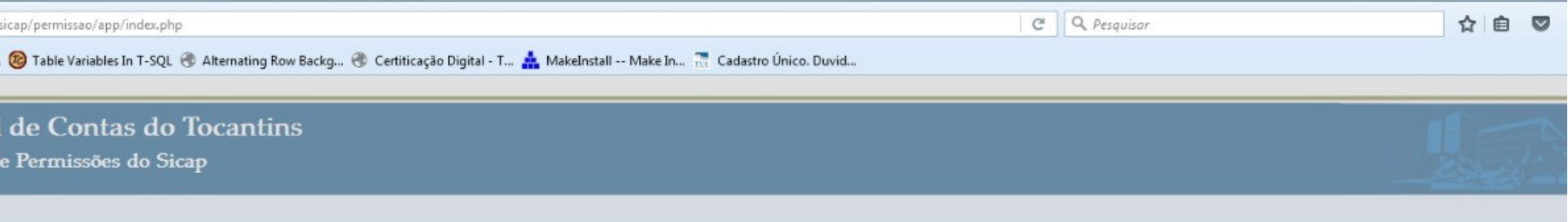

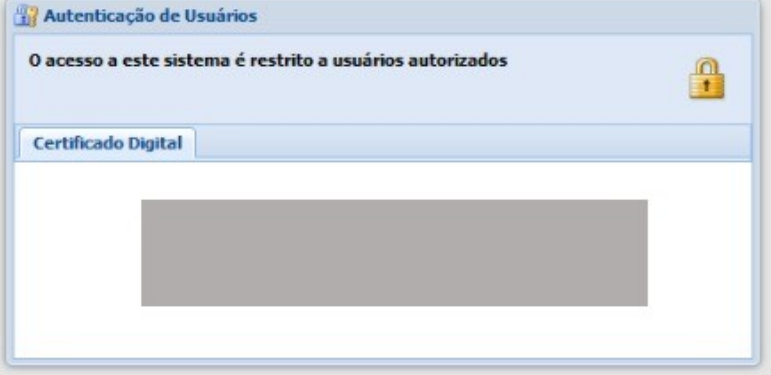

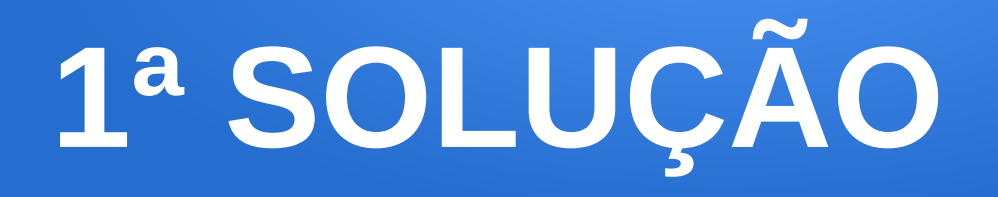

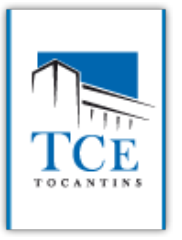

# "O JAVA NÃO ESTÁ **INSTALADO CORRETAMENTE** NA MÁQUINA DO USUÁRIO, POIS A APPLET NÃO **CARREGA"**

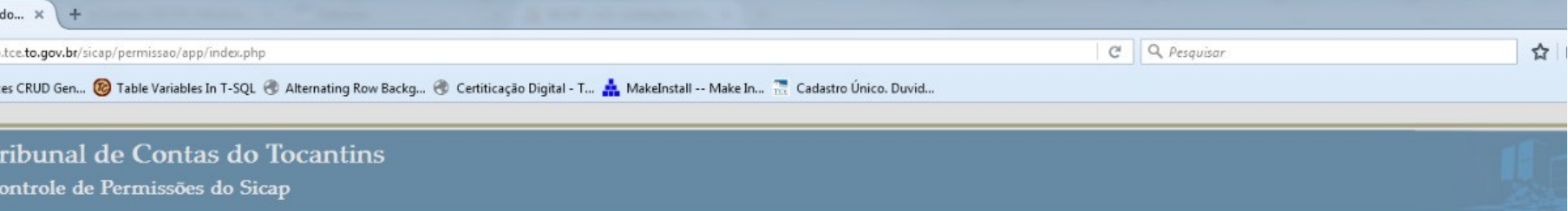

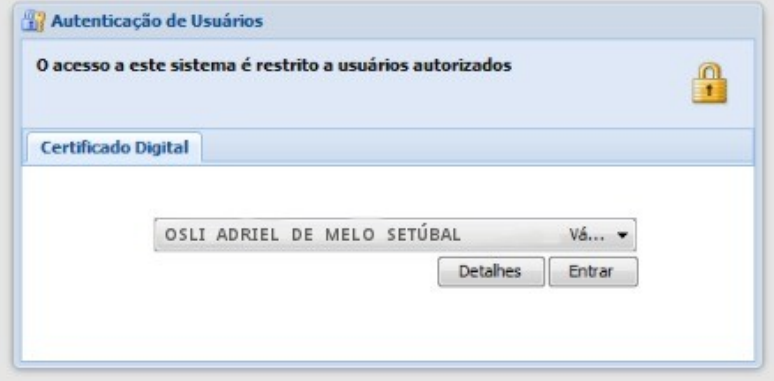

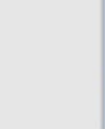

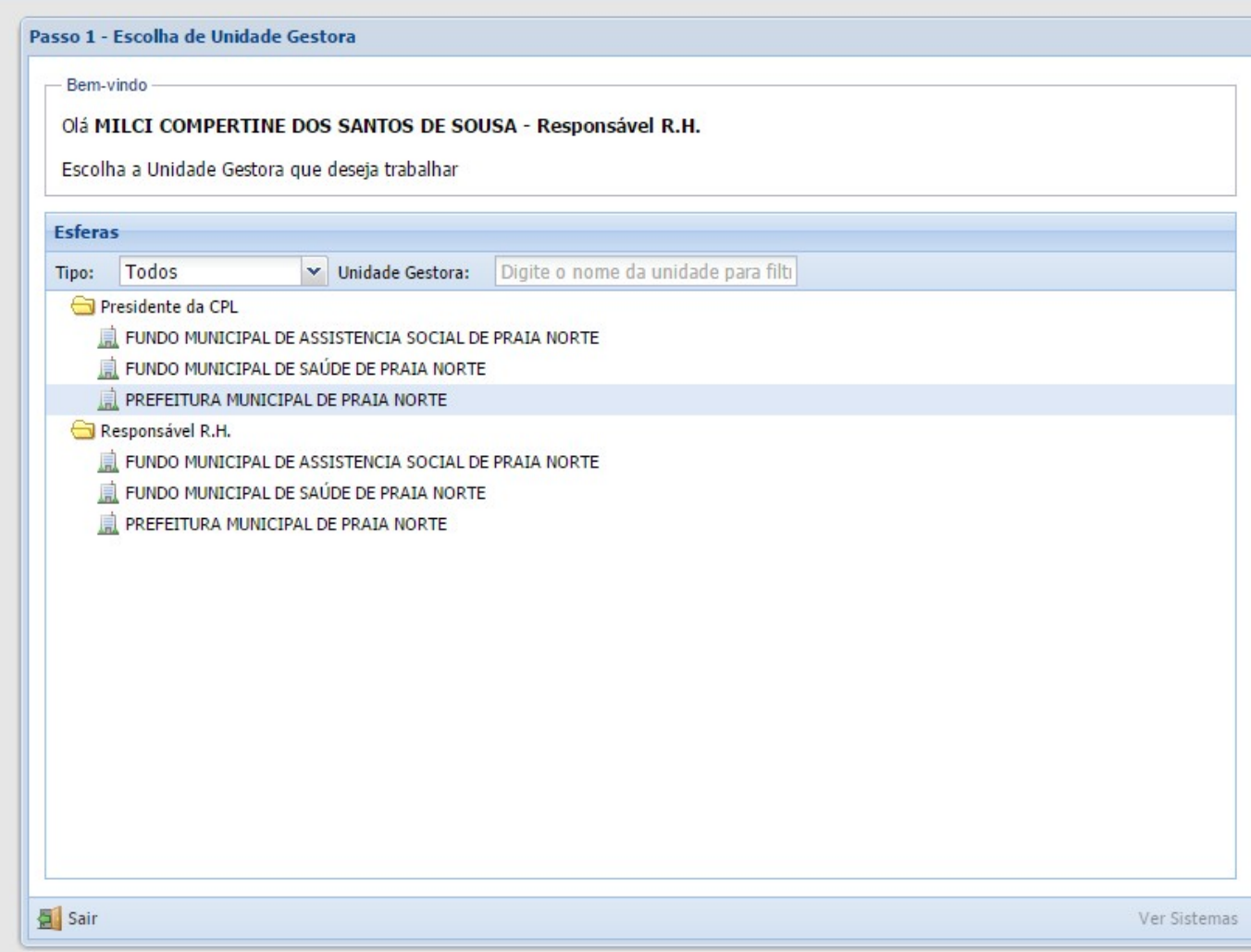

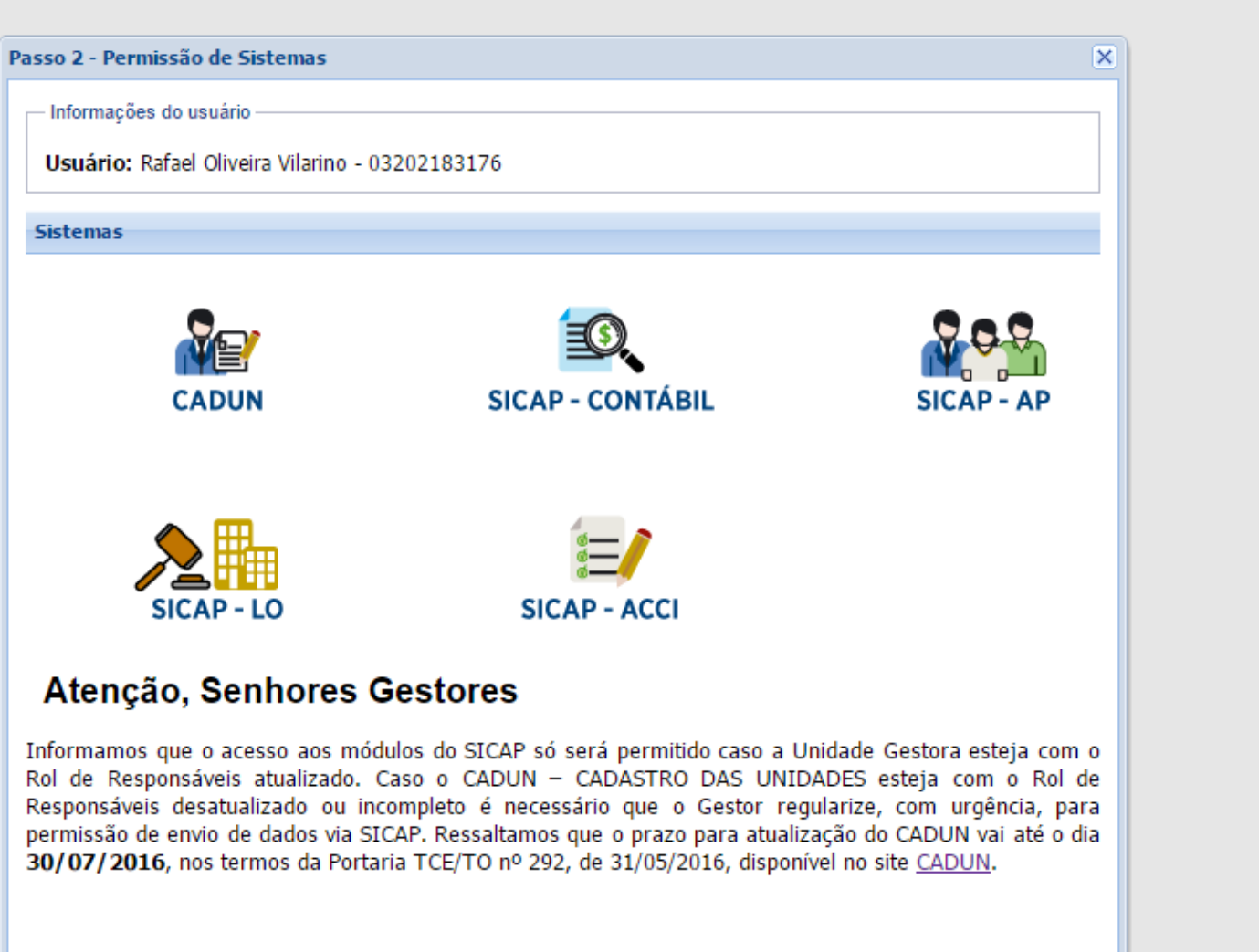

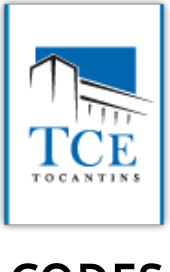

#### Muitas vezes, outro problema com o jurisdicionado se dá aqui…

### O ícone do SICAP não aparece aqui.

Como na slide a seguir:

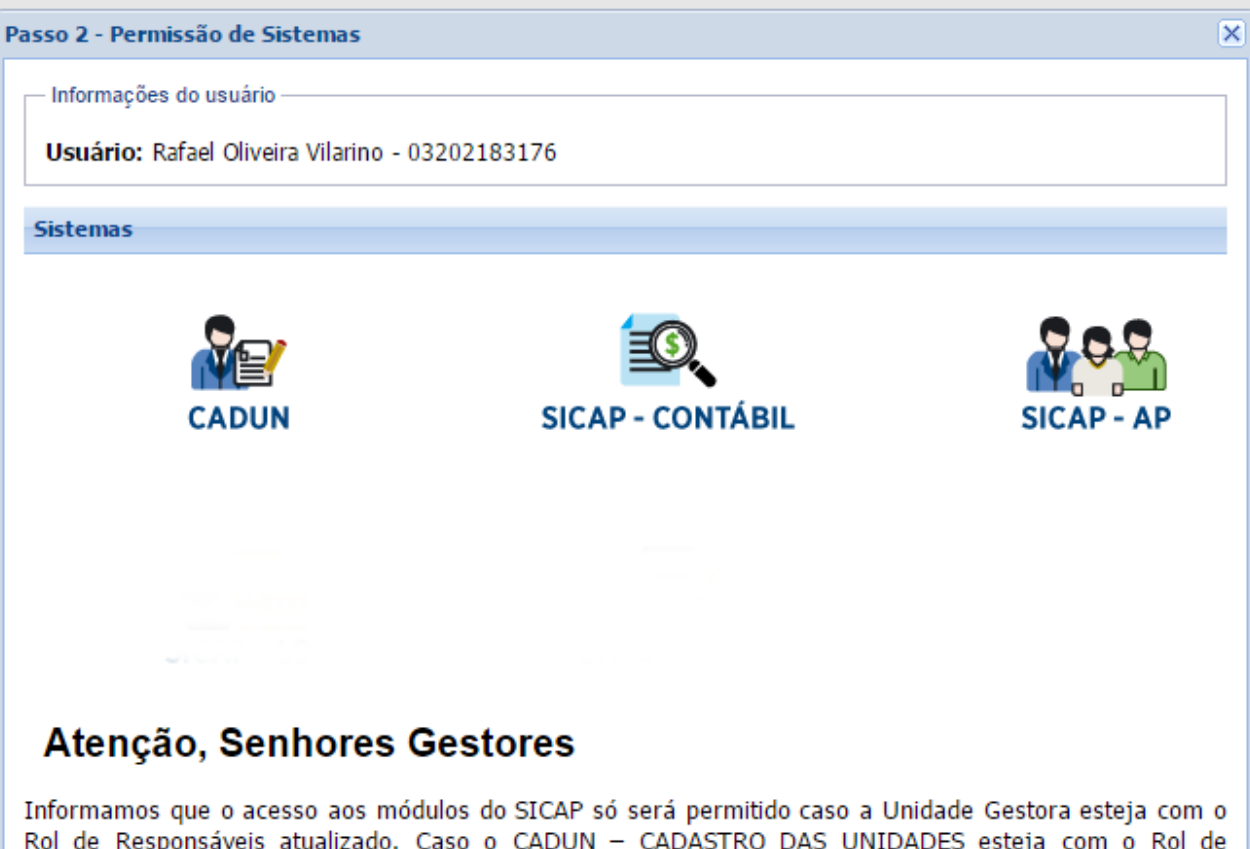

Rol de Responsáveis atualizado. Caso o CADUN - CADASTRO DAS UNIDADES esteja com o Rol de Responsáveis desatualizado ou incompleto é necessário que o Gestor regularize, com urgência, para permissão de envio de dados via SICAP. Ressaltamos que o prazo para atualização do CADUN vai até o dia 30/07/2016, nos termos da Portaria TCE/TO nº 292, de 31/05/2016, disponível no site CADUN.

# 2ª SOLUÇÃO

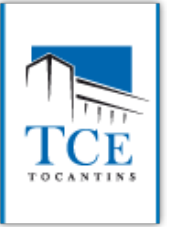

**CODES** 

"SE O ÍCONE DO SICAP-LO NÃO APARECEU É PORQUE **ESSA PESSOA TEM OS CARGOS NECESSÁRIOS PARA ACESSAR O SICAP-LO** NO ROL DO CADUN"

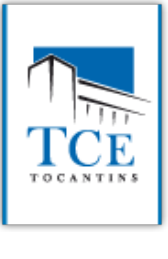

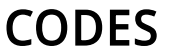

### Só aqui o usuário entra no sistema SICAP-LO, no módulo Jurisdicionado

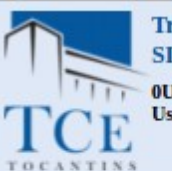

Tribunal de Contas do Estado do Tocantins SICAP - Módulo Jurisdicionado de Licitações e Obras

**OUnidade Gestora: Administração** Usuário: Osli A.M. Setubal Cargo: Administrador do Sistema

CO.

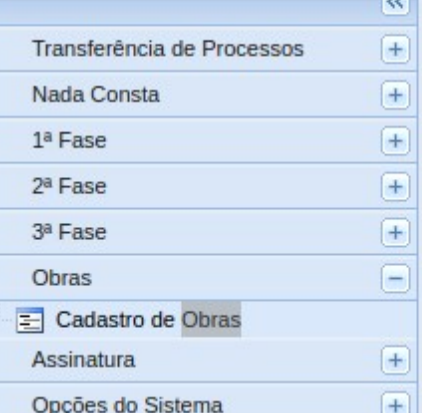

#### SICAP-LO

#### Recibo de registros.

Publicado em: 27/02/2015

Agora você pode facilmente ter acesso aos recibos de Licitações, Contratos e Obras cadastradas e enviados ao TCE, facilmente através do botão destacado na imagem abaixo:

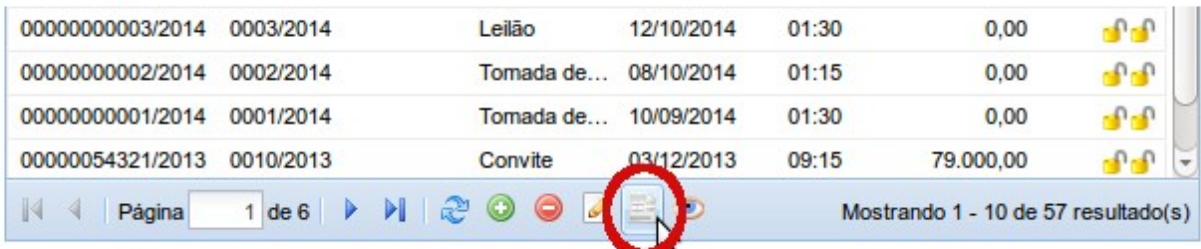

Lembrando que para ter acesso ao recibo, o registro deve ter as duas assinaturas: a do responsável pelo cadastro; e do gestor da unidade gestora.

#### A IMPORTAÇÃO DE ARQUIVOS É **OBRIGATÓRIA!**

Publicado em: 27/02/2015

O processo de importação de arquivo é executado apenas na primeira fase.

Porém os arquivos a serem importados são gerados em todas as fases dos procedimentos, e podem ser importados antes ou depois da assinatura digital.

A Instrução Normativa nº03/2010 de 24 de novembro de 2010, em seu ART. 1º, § 1º a 5º define a obrigatoriedade da importação de arquivos no formato PDF e DWG para os projetos de engenharia.

Arquivos a serem importados por fase são:

 $13$  PACP  $\stackrel{?}{=}$  Leitherman

### *E o problema inicial????*

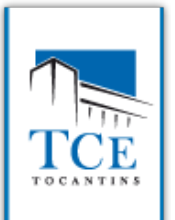

CODES

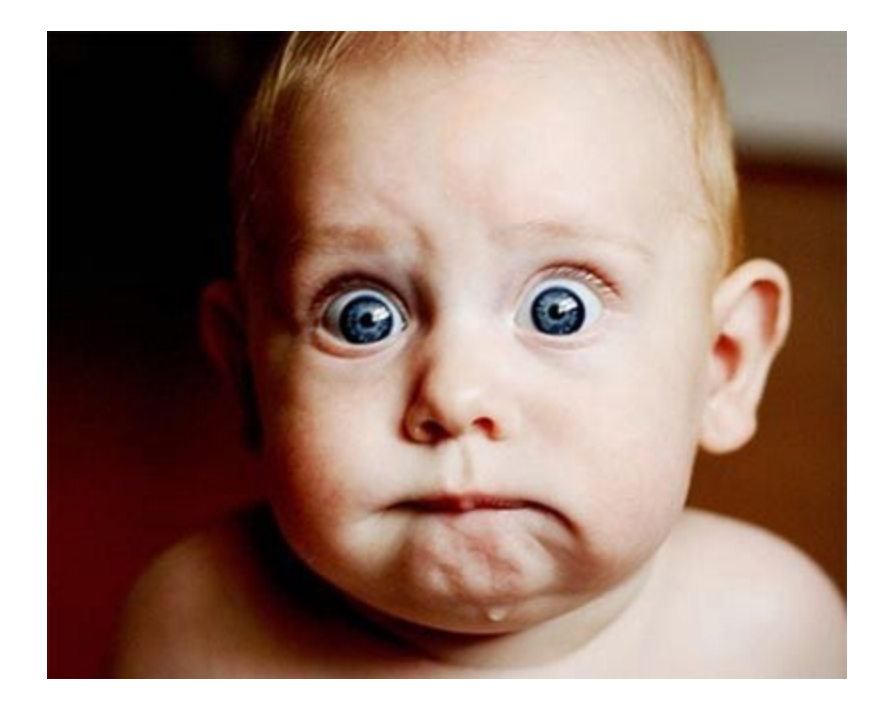

#### *"Não consigo lançar nada no sistema"*

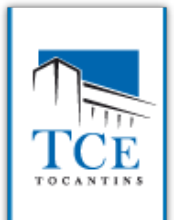

CODES

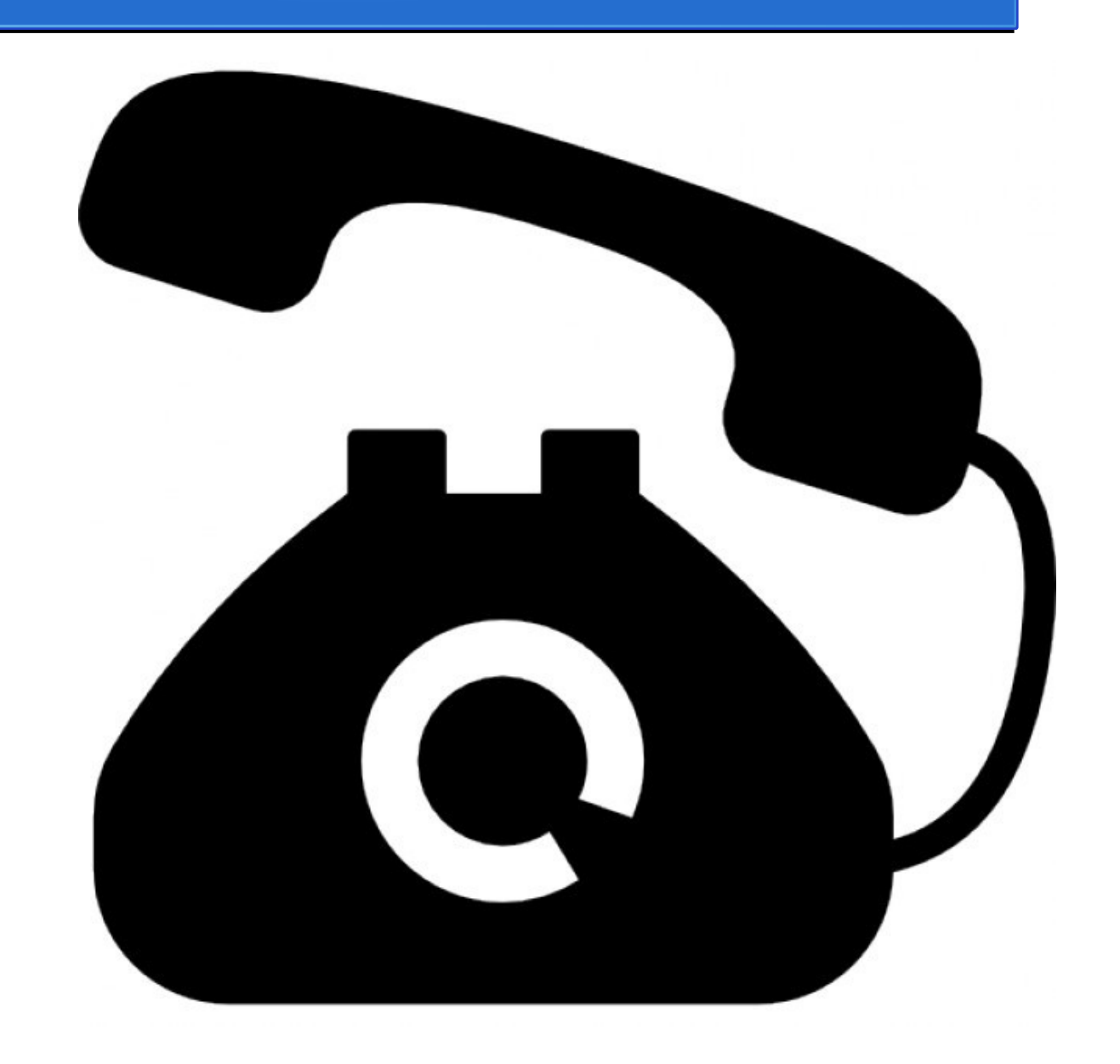

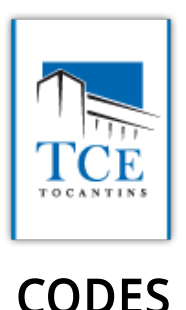

**PODEMOS CONCLUIR QUE MUITAS MUITAS VEZES O JURISDICIONADO "NÃO LANÇA NADA NO SISTEMA", POIS ELE NEM CHEGA A ENTRAR NO SICAP-LO.** 

SE NÃO ENTRAR NO SICAP-LO, O **PROBLEMA É NO CADASTRO NO CADUN E DEVE SER TRANSFERIDO PARA O SETOR RESPONSÁVEL RAMAL: 5831** 

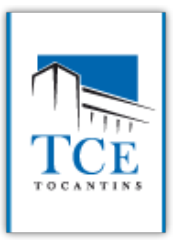

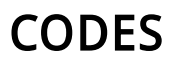

## **E no SICAP-LO?????** *"Não consigo lançar nada no Sistema"*

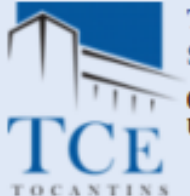

#### **Tribunal de Contas do Estado do Tocantins** SICAP - Módulo Jurisdicionado de Licitações e Obras

 $\mathbb N$ 

 $\blacktriangleleft$ 

Página

0Unidade Gestora: Administração<br>Usuário: Osli A.M. Setubal Cargo: Administrador do Sistema

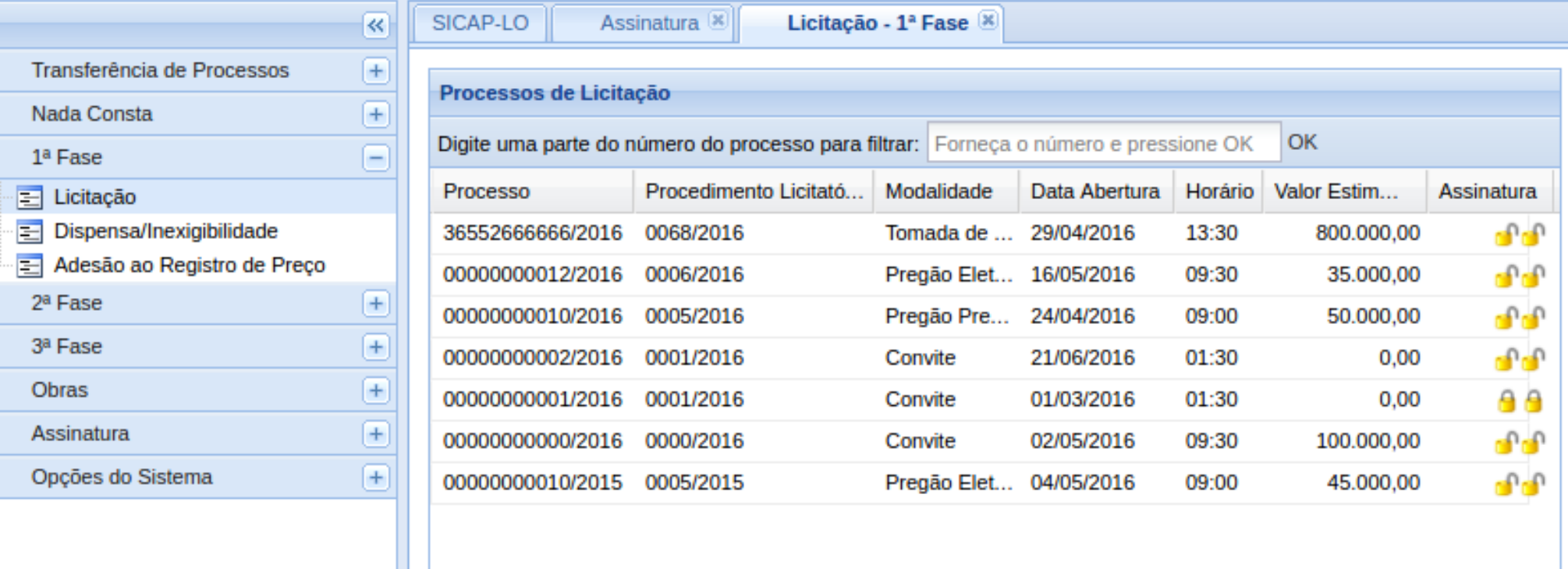

 $1$  de  $1 \rightarrow \rightarrow \rightarrow +\infty$ 

0 € 2 ⊙

Mostrando 1 - 7 de 7 resultado(s)

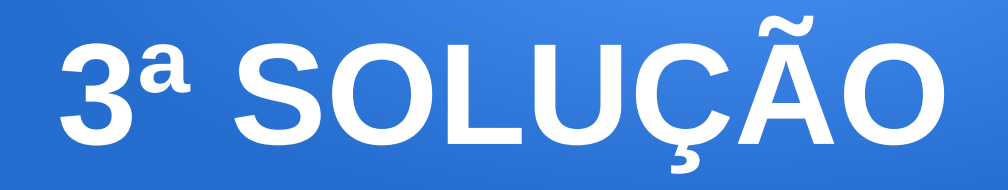

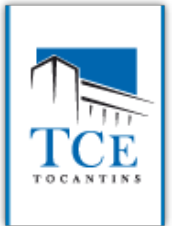

### **OS PERFIS DE:**

### - GESTOR - CONTROLE INTERNO

NÃO LANÇAM/DELETAM NADA NO **SISTEMA.** 

#### *"Não encontro o processo que acabei de cadastrar"*

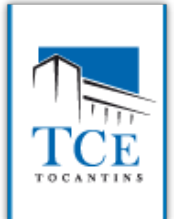

CODES

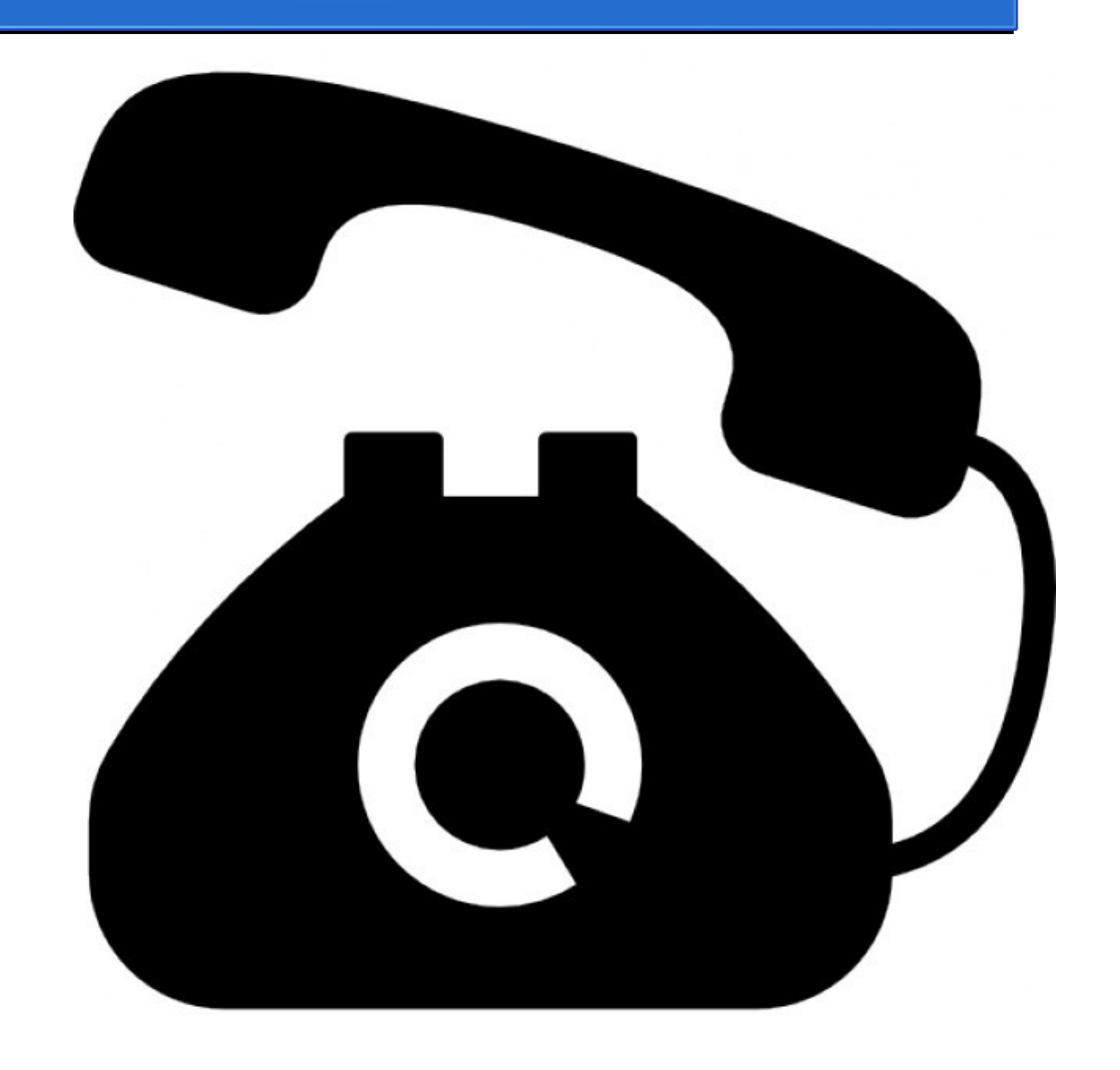

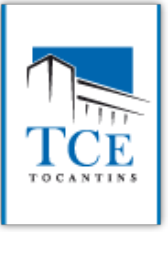

### **VAMOS PROCURÁ-LO NO AUDITOR...**

### SE NÃO ACHARMOS A PESSOA NÃO **CADASTROU O PROCESSO (ENGANADA E FALHA NA REDE).**

**SE ACHARMOS...** 

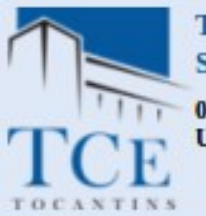

**Tribunal de Contas do Estado do Tocantins** SICAP - Módulo Jurisdicionado de Licitações e Obras

0<br>Unidade Gestora: Administração<br>Usuário: Osli A.M. Setubal Cargo: Administrador do Sistema

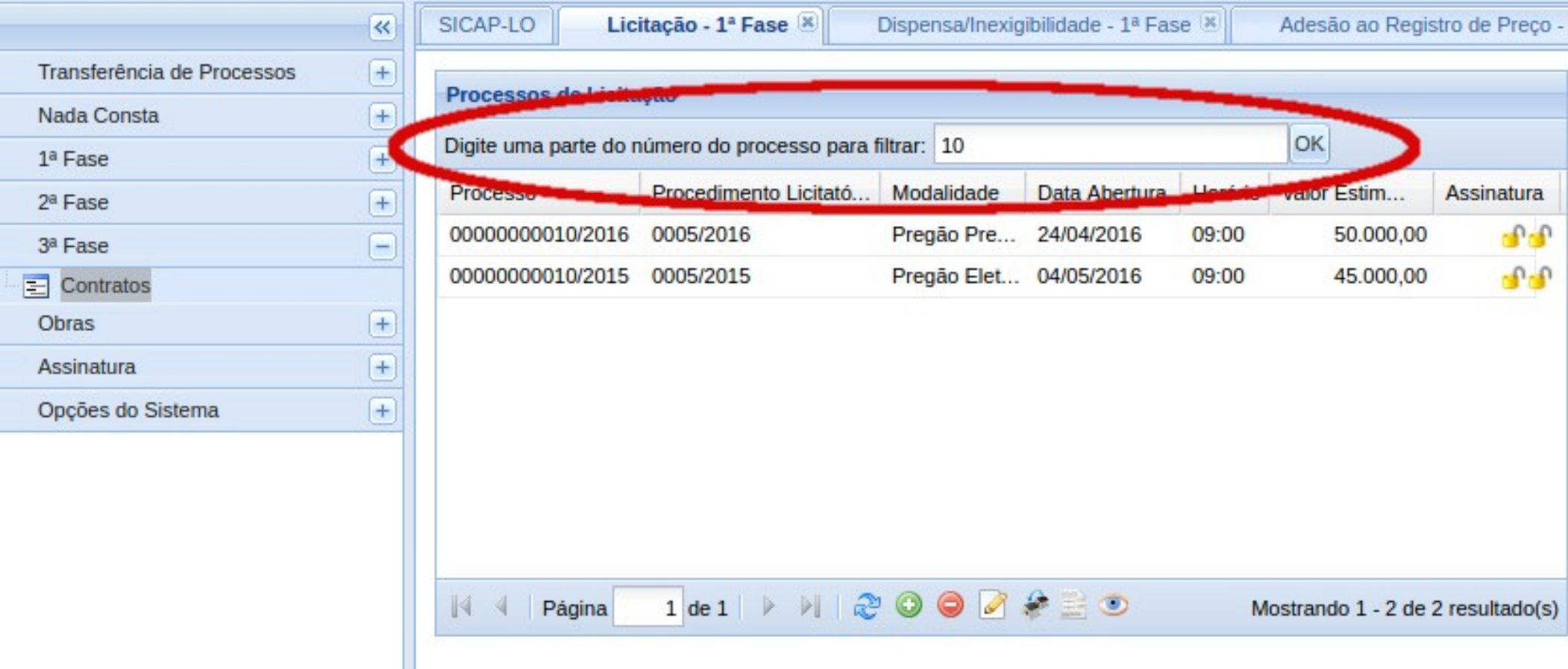

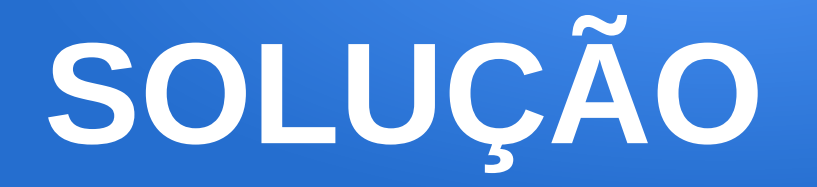

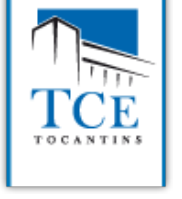

# UTILIZE O CAMPO DE BUSCA **PARA BUSCAR POR UM PROCESSO OU PARTE DELE"**

### *"O processo não aparece para assinar"*

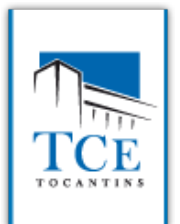

CODES

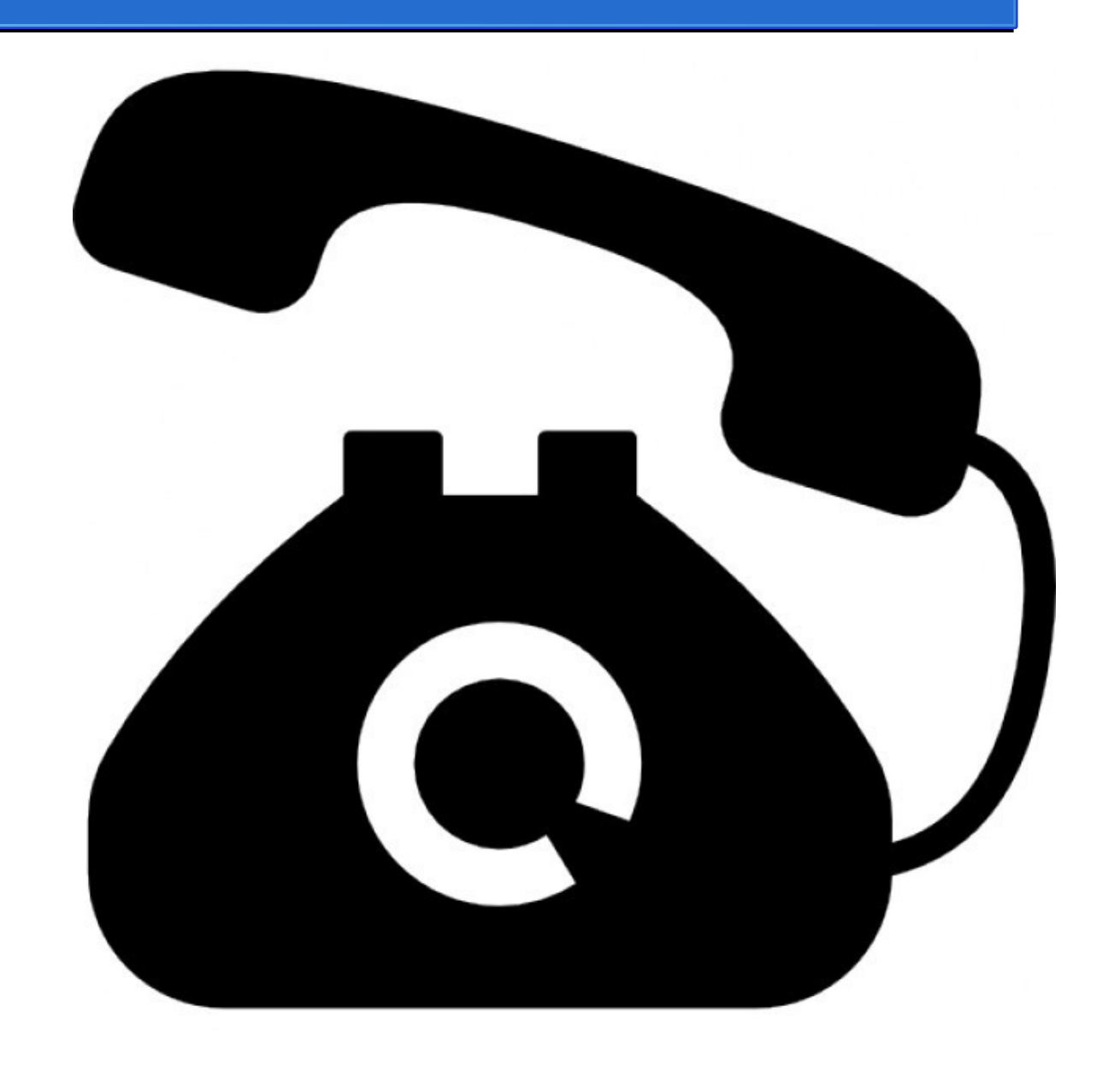

Tribunal de Contas do Estado do Tocantins<br>SICAP - Módulo Jurisdicionado de Licitações e Obras

e<br>**OUnidade Gestora:** Administração<br>**Usuário:** Osli A.M. Setubal **Cargo:** Administrador do Sistema

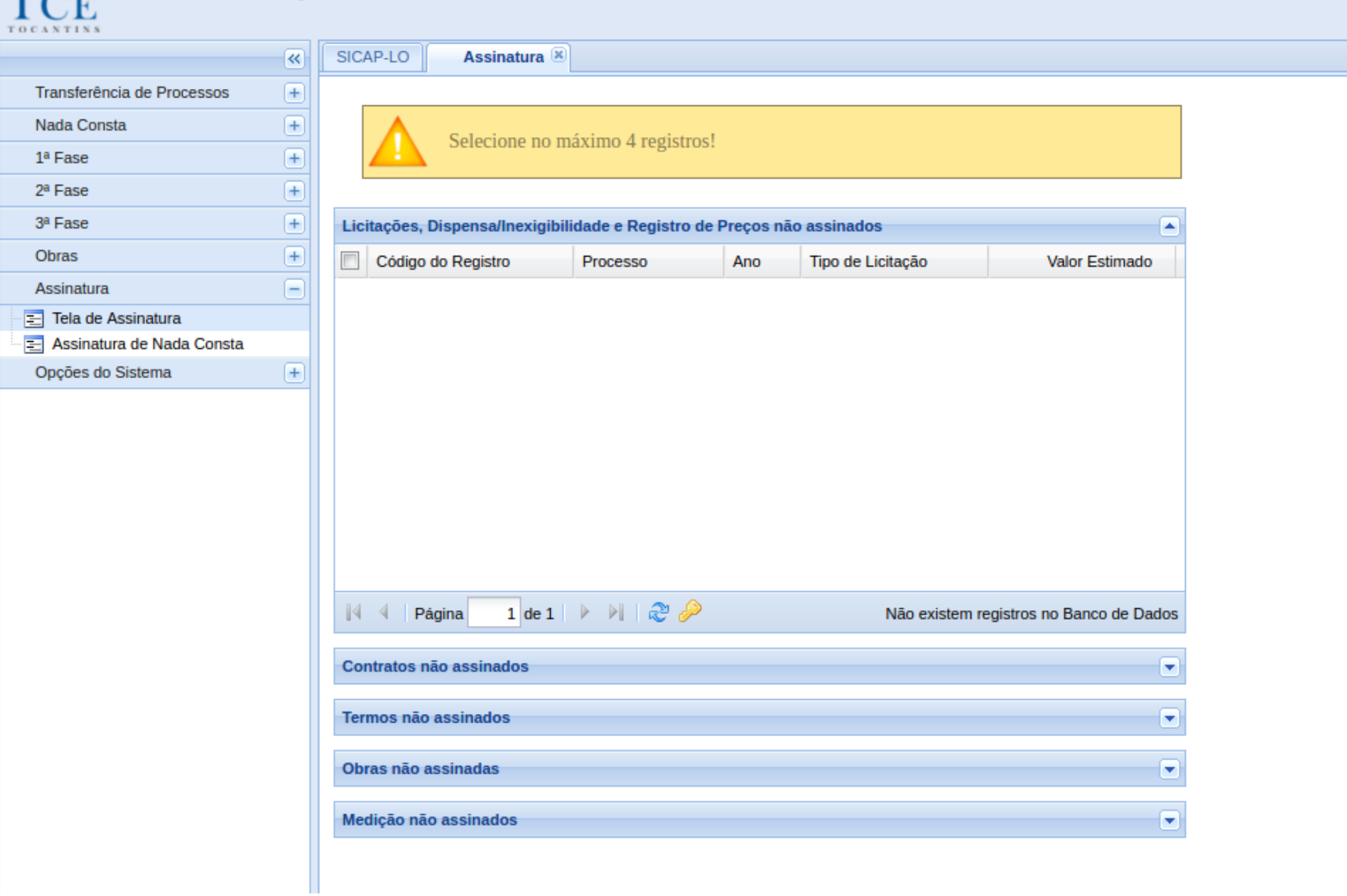

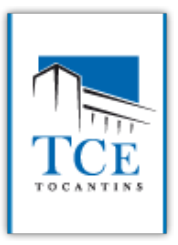

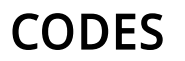

# **VAMOS PROCURÁ-LO NO AUDITOR...**

# **1ª SOLUÇÃO**

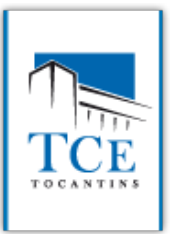

CODES

PARA ASSINAR, OS CAMPOS OBRIGATÓRIOS DEVEM ESTAR CADASTRADOS, SÃO ELES:

**- CLASSIFICAÇÃO ORÇAMENTÁRIA - CLASSIFICAÇÃO DA DESPESA - FONTE DE RECURSO - FORMA DE PUBLICAÇÃO - ANEXOS**

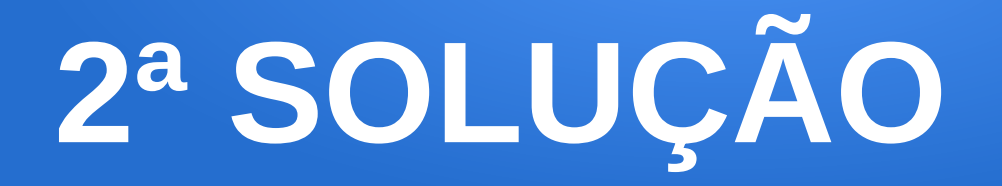

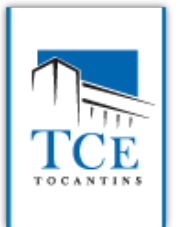

### **VERIFIQUE SE JÁ NÃO FOI ASSINADO DUAS VEZES**

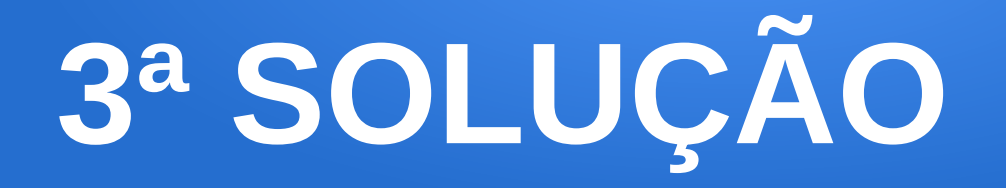

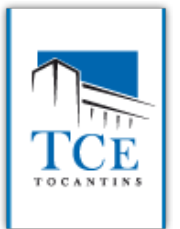

# **CLICAR NO BOTÃO PARA ATUALIZAR A TABELA...**

 $\overline{\Lambda}$ 

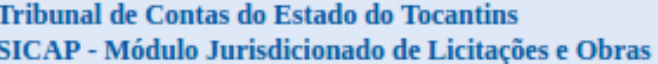

**COMPREND CONSTANT CONSTANT DESCRIPTION AND SET OF A NO TO CANTINS** 

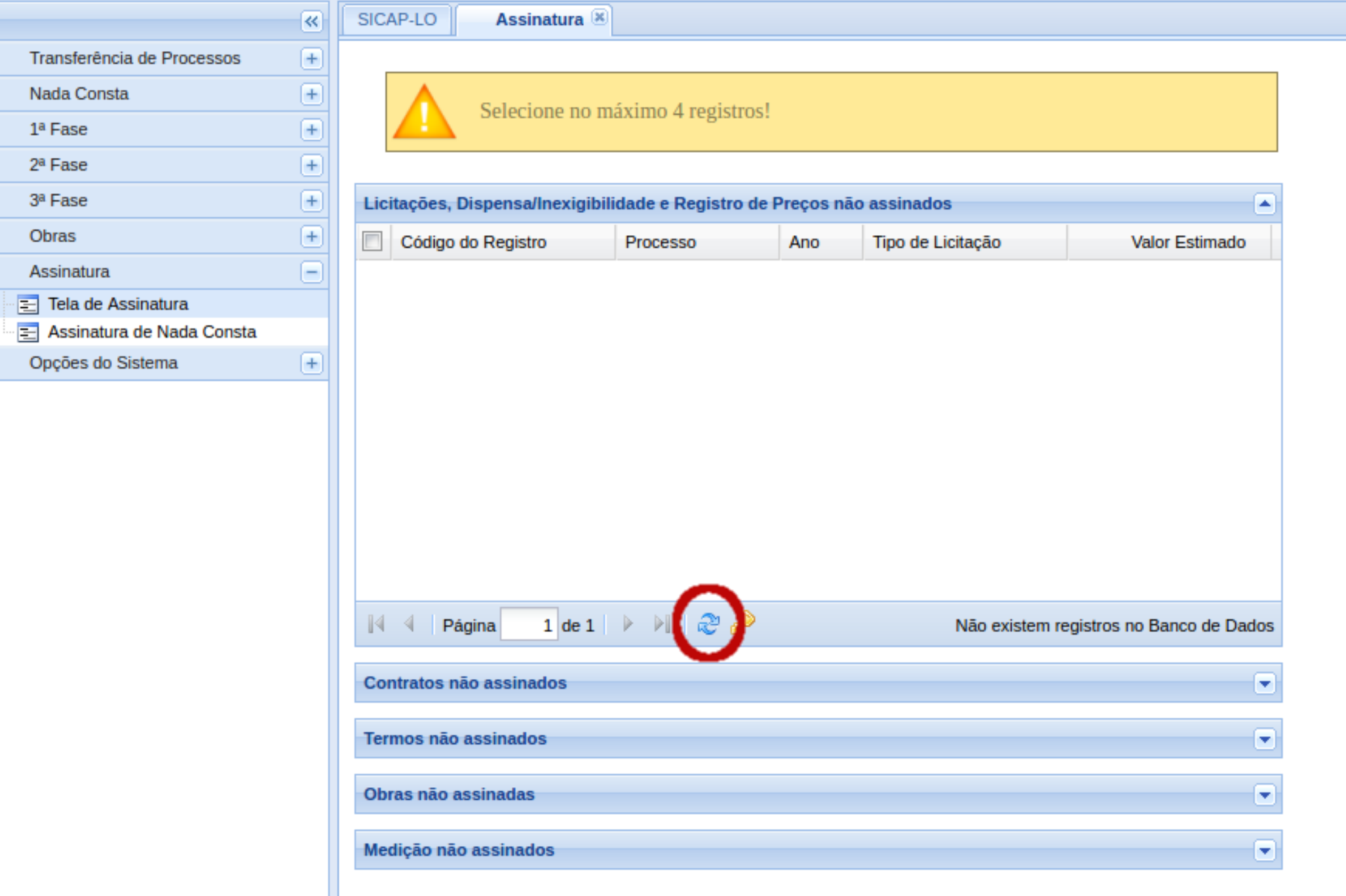

### *"Não consigo cadastrar um processo no SICAP-LO"*

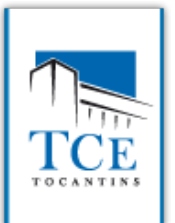

**CODES** 

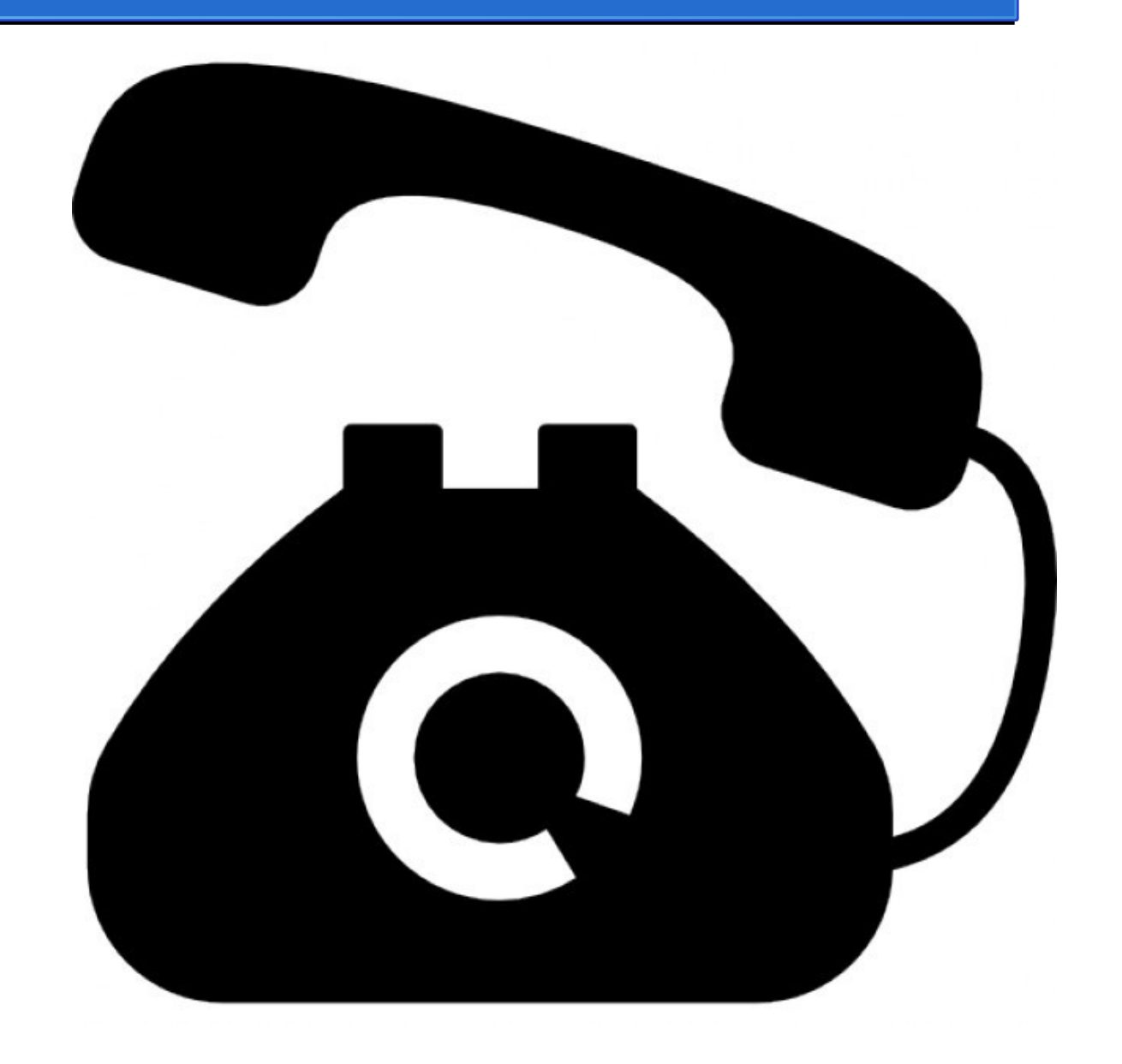

Transferência de Processos  $F$ Nada Consta  $\boxed{\mp}$ 1ª Fase  $\Box$  $E$  Licitação Dispensa/Inexigibilidade Adesão ao Registro de Preço 2ª Fase  $\left| + \right|$ 3ª Fase  $\left| \frac{1}{2} \right|$ Obras  $+$  $F$ Assinatura Opções do Sistema  $\left| + \right|$ 

**TOCANTINS** 

SICAP-LO Assinatura Licitação - 1ª Fase [x]  $\overline{\mathcal{R}}$ Processos de Licitação Digite uma parte do número do processo para filtrar: Forneça o número e pressione OK OK Processo Procedimento Licitató... Modalidade Data Abertura Horário Valor Estim... Assinatura 36552666666/2016 0068/2016 Tomada de ... 29/04/2016 13:30 800.000,00 00000000012/2016 0006/2016 Pregão Elet... 16/05/2016 09:30 35,000,00 00000000010/2016 0005/2016 Pregão Pre... 24/04/2016 09:00 50,000.00  $n<sup>2</sup>$ 00000000001/2016 0001/2016 Convite 01/03/2016  $01:30$  $0,00$ 99 00000000000/2016 0000/2016 Convite 02/05/2016 09:30 100,000.00 00000000010/2015 0005/2015 Pregão Elet... 04/05/2016  $09:00$ 45.000.00

> Mostrando 1 - 6 de 6 resultado(s)

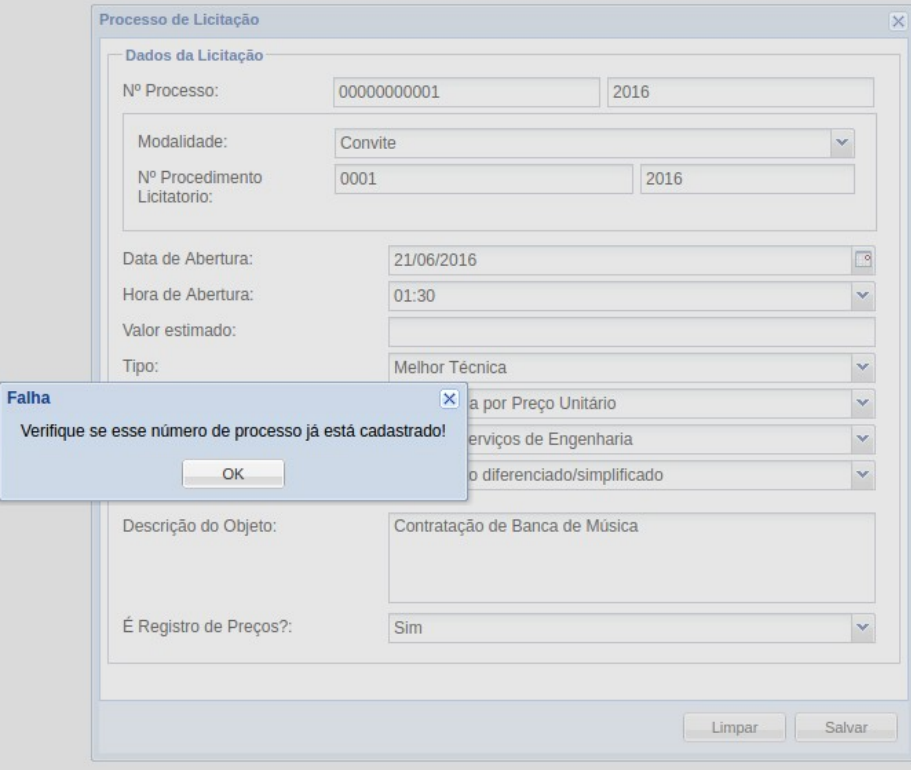

 $\lambda$